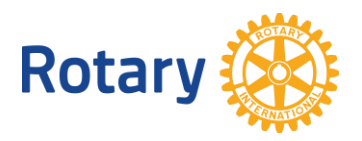

# **GLOBAL GRANT VOCATIONAL TRAINING TEAM MEMBER ONLINE APPLICATION PROCESS**

We are so pleased that you are applying to participate in a vocational training team funded through The Rotary Foundation! As a team member, you need to complete a personal application in the online global grant application tool on the Rotary website. To do this, you will need to create a profile, have your CV ready for upload, answer some questions about your qualifications for the team, and sign an agreement regarding the travel and funds. Step by step directions can be found below. For more information about global grants, visit [www.rotary.org/grants.](http://www.rotary.org/grants)

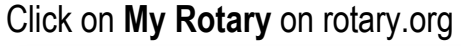

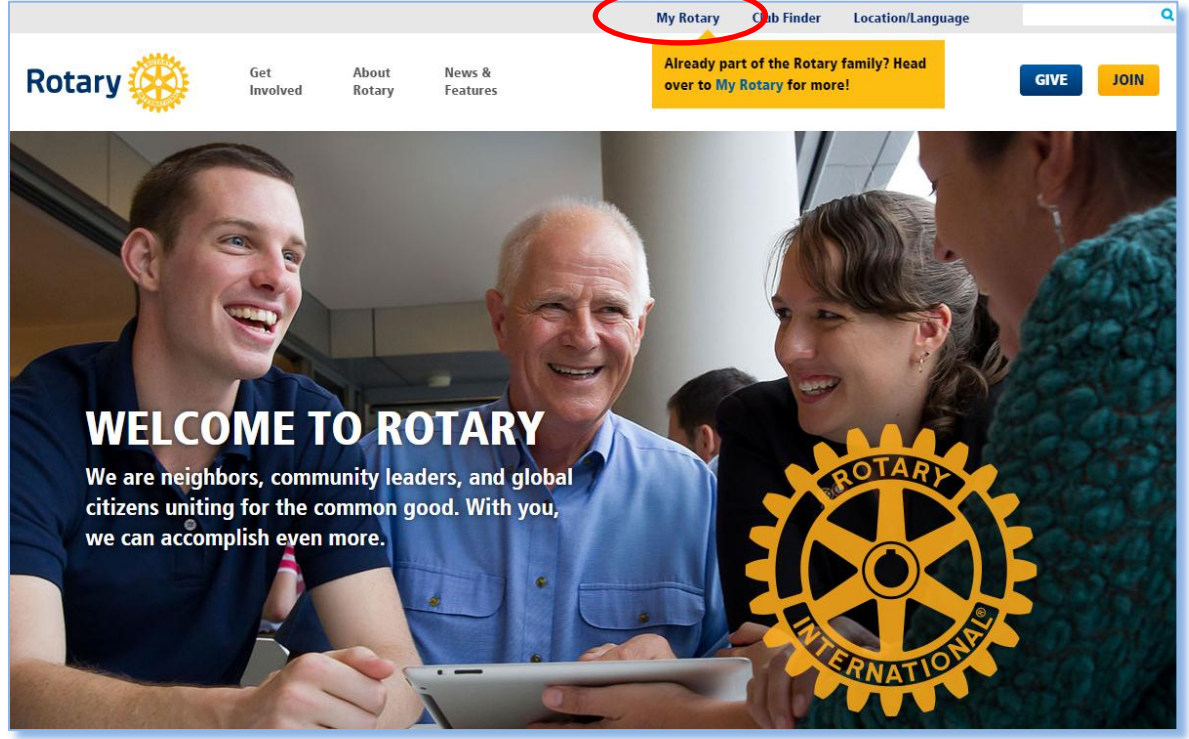

Click **Sign In / Register**. The first time you use the website you will be prompted to 'Register.' Use your primary email address as your ID. You will be sent an email with further information to complete the registration process. Be sure to check your email for this message! Sometimes it goes to your spam folder the first time.

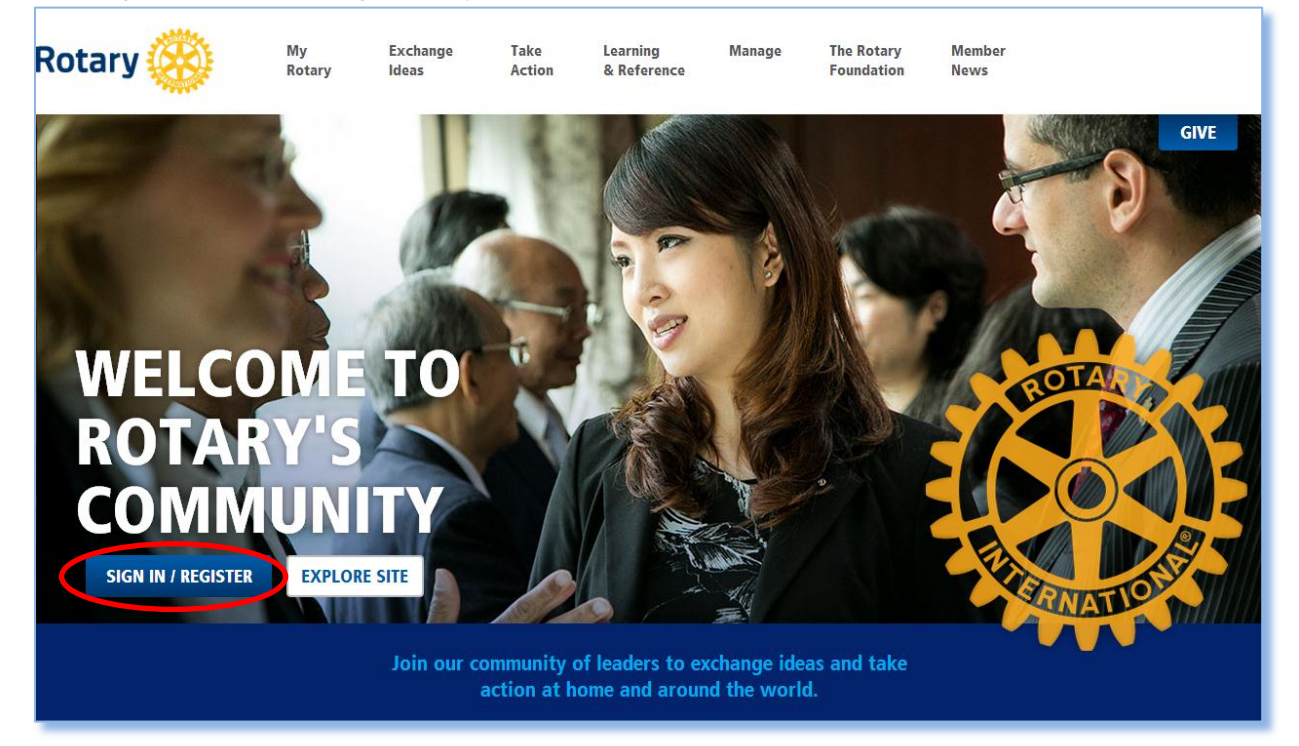

Click on **Create Account**. Only select **Sign In** if you have previously created a My Rotary account.

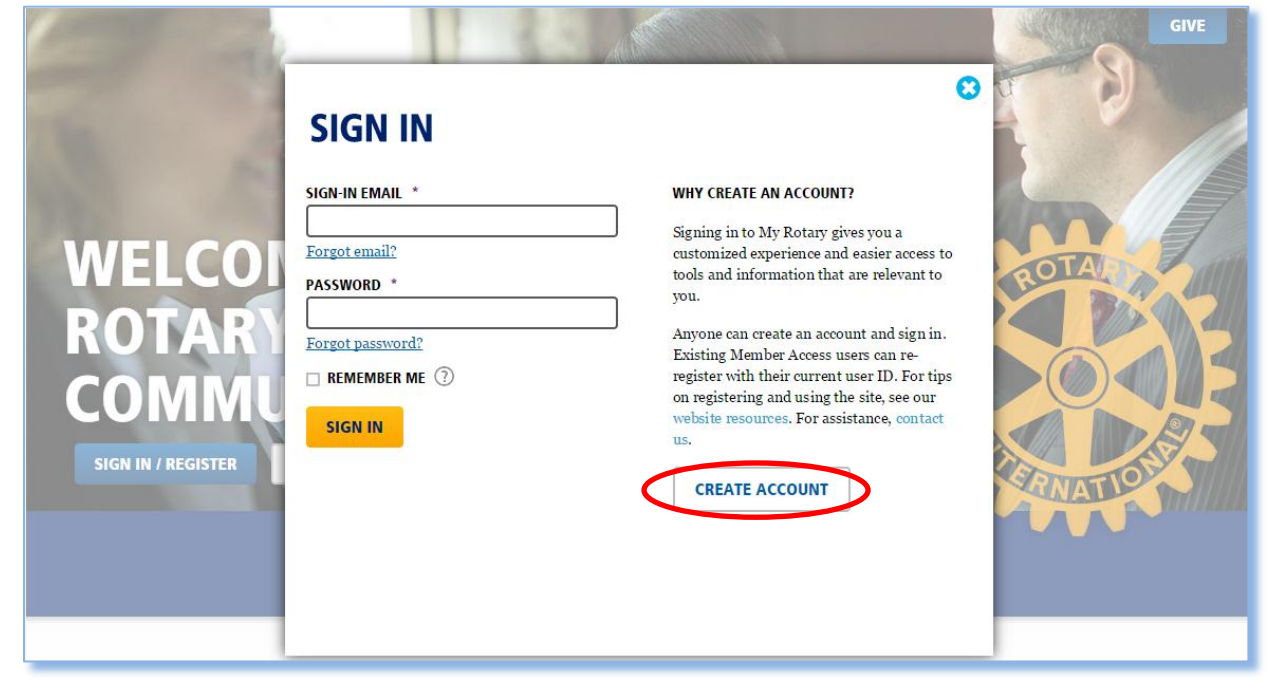

Be sure to enter your name and email address exactly as it was entered by the Rotarians completing the grant application.

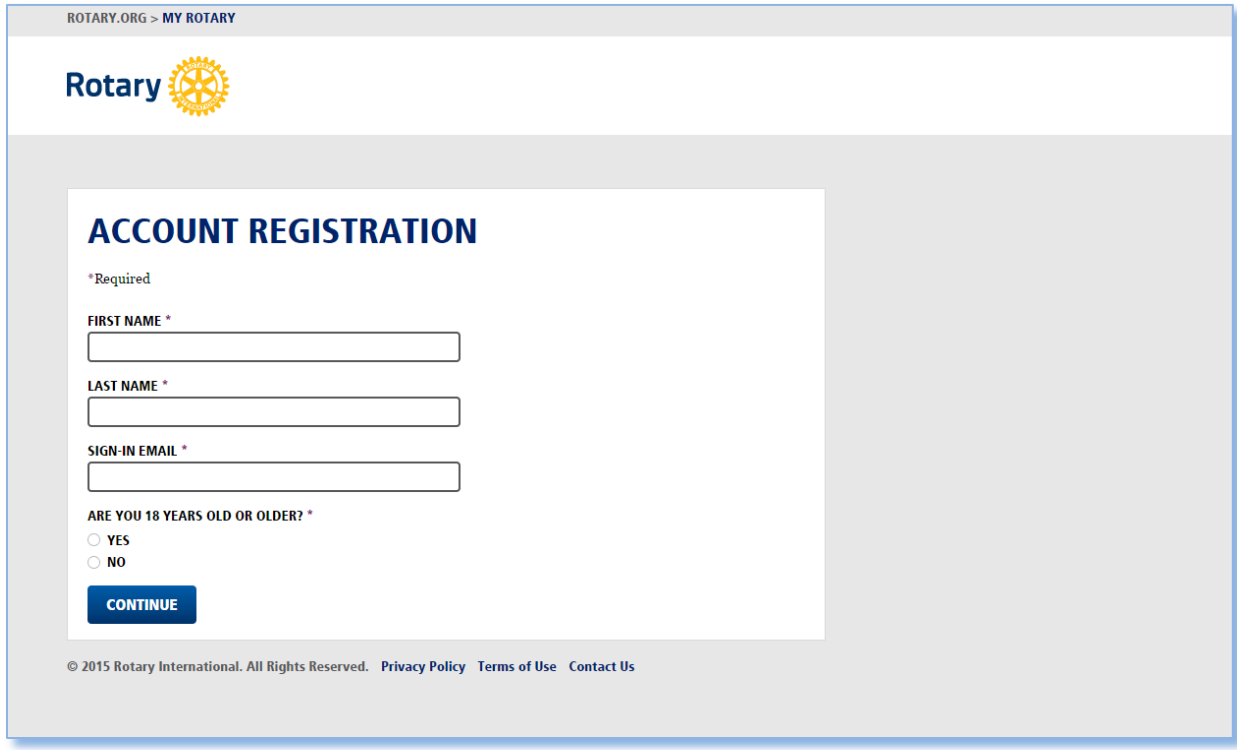

### In the **Take Action** menu, click on **Grant Application Tool**.

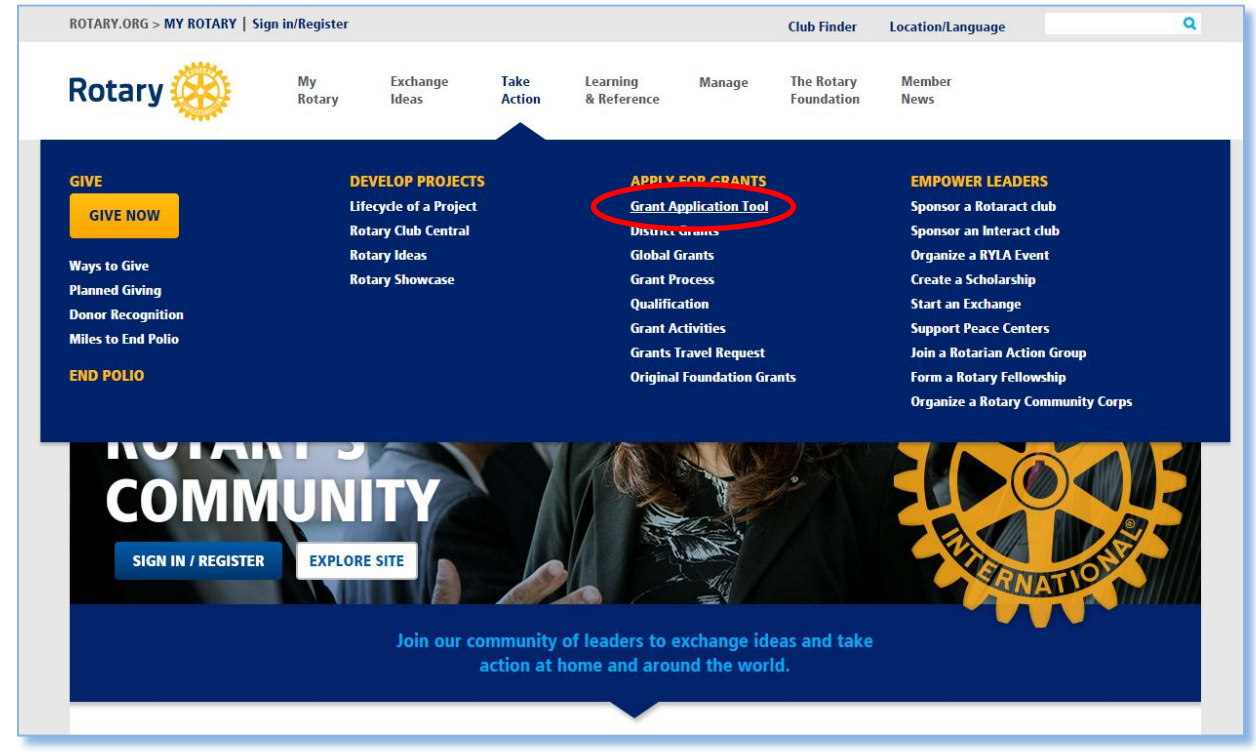

#### Click on **Vocational Training Team Members**.

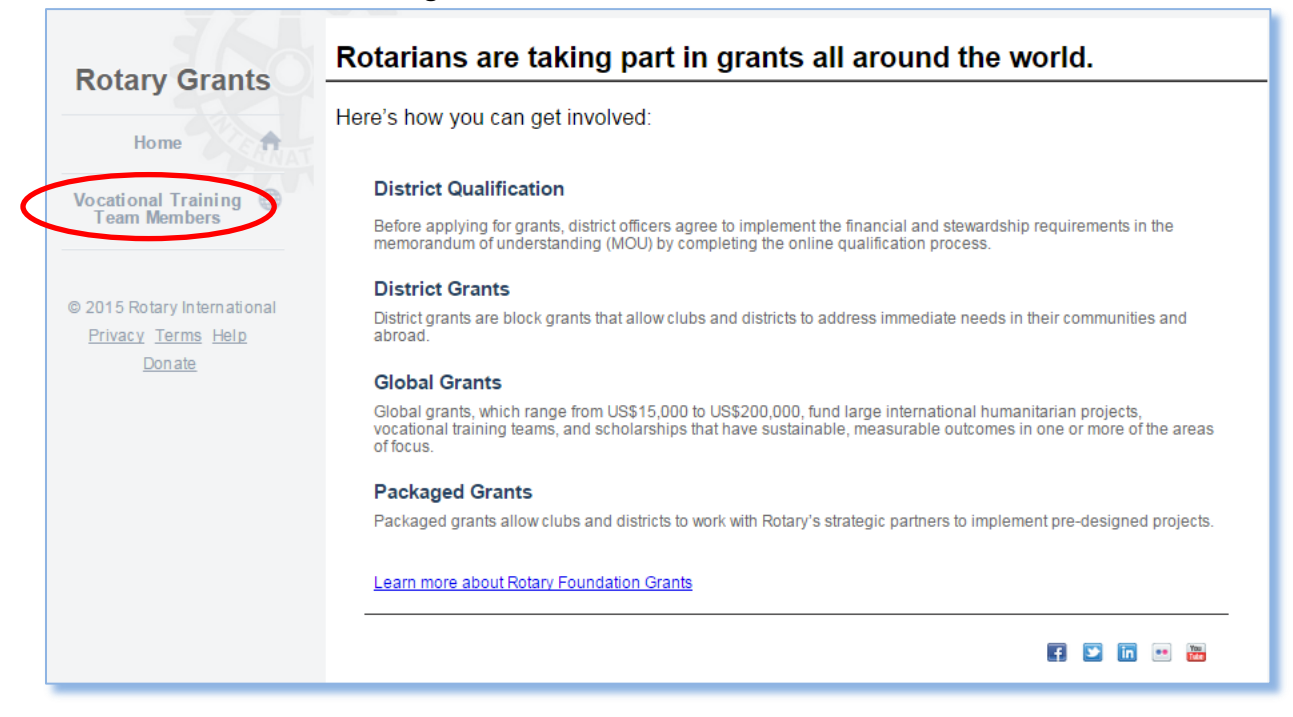

# Click **Profile** next to the grant you are working on.

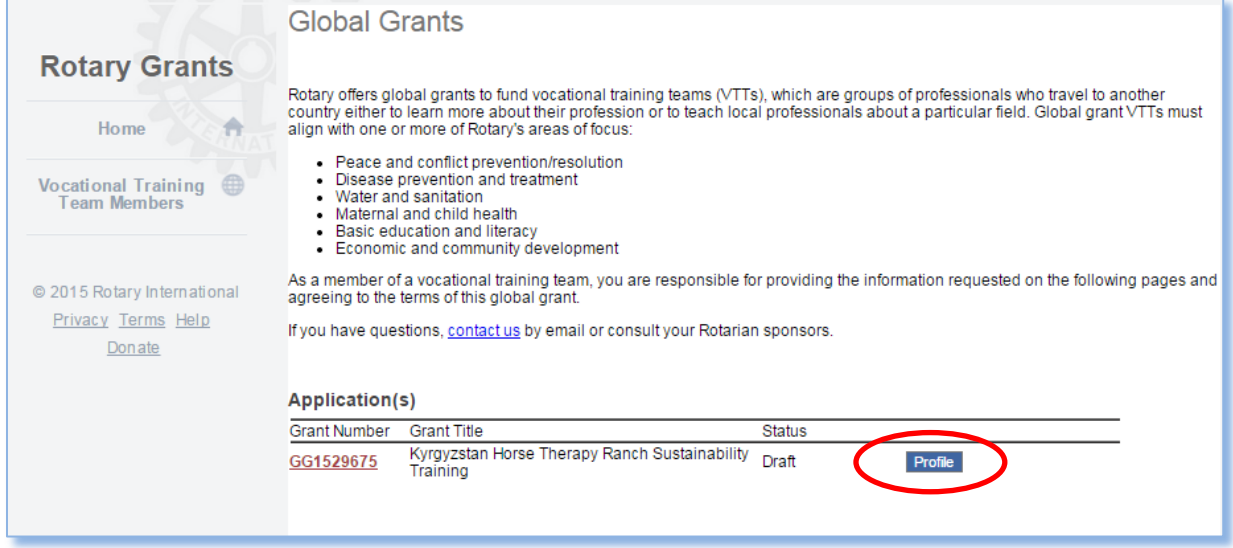

## Complete the profile with your information.

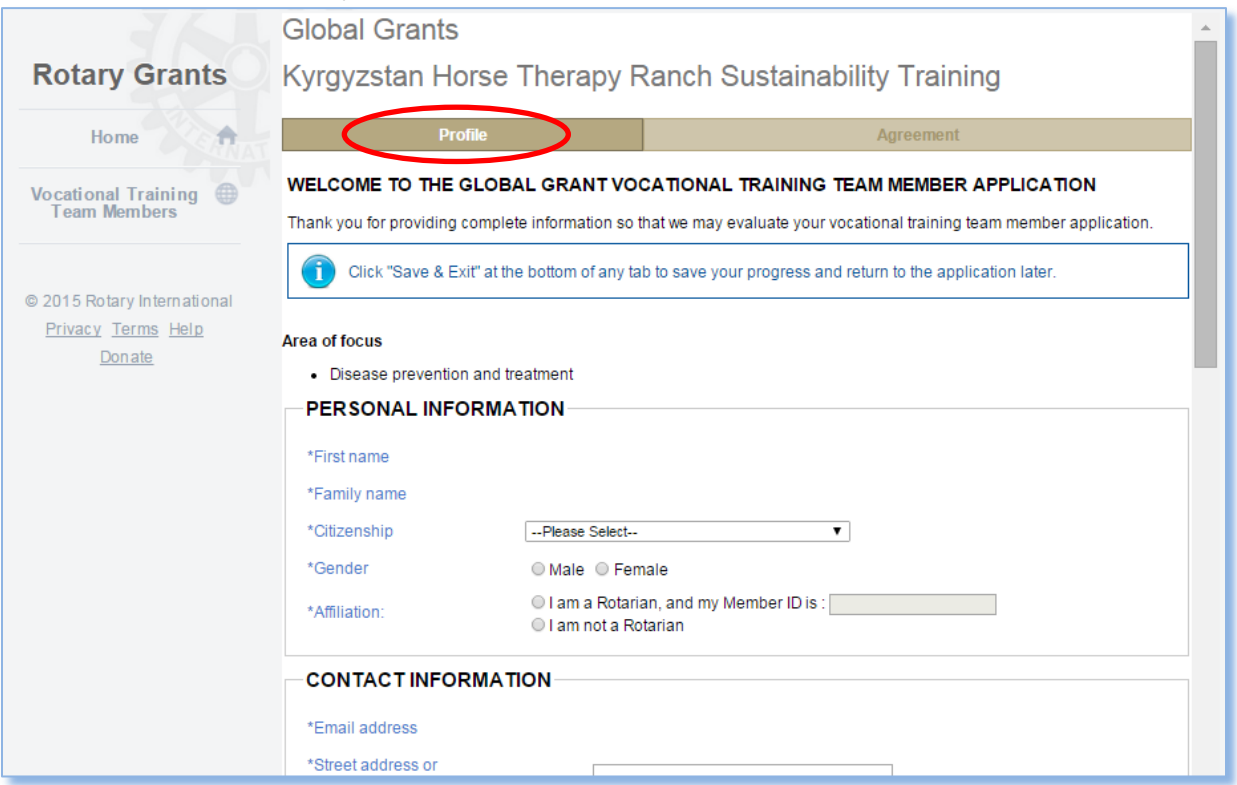

Complete all of the fields and provide detailed answers to the questions. Click on **Upload Files** to upload your résumé/c.v. Click **Save & Continue**.

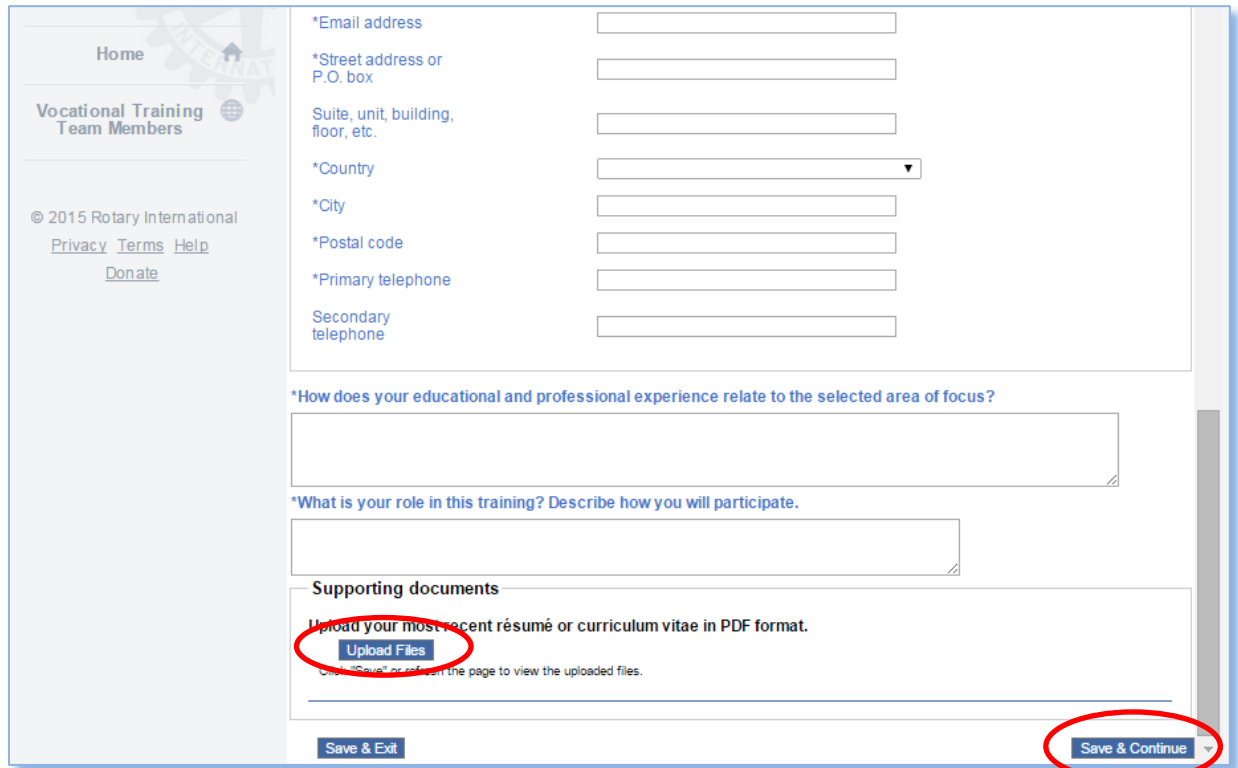

Click on the **Agreement** tab. Read through the agreement. Click all boxes to confirm that you agree with the terms of the agreement etc. Click **Authorize**.

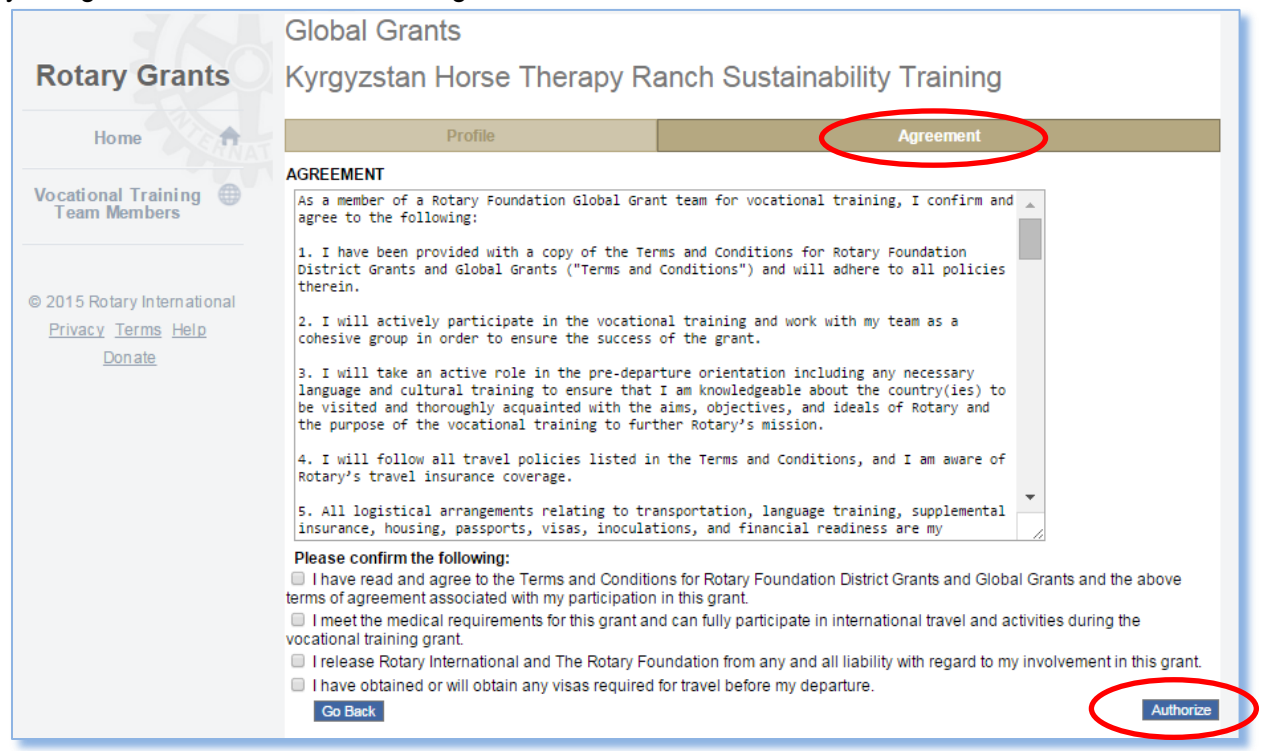